# **SEARCHING FOR A STUDENT**

<u>Search by Name</u>: Using Last Name, First Name and Date of Birth

- Do not search using Middle Name as it may cause the search to fail
- If no match is found searching with full First Name, search again using Last Name, First Initial and Date of Birth

OR

<u>Search by Chart</u>: Using MCI Number, if known.

After entering search criteria, click **Search**.

All records fitting the search criteria will appear in the results grid. The colored rows indicate separate records. Colors grouped together indicate only one immunization record. In the search results, Steve Test and Steven Test are the same color and represent one child's record.

If the student is not found after thorough searching, click **Add** to activate the "Add New Client" screen.

All yellow fields must be completed. First Name must be completed now if search was by first initial.

Select: Sex, Race and Ethnicity

Review for correctness!

Click OK.

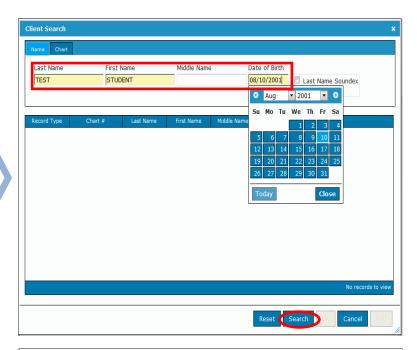

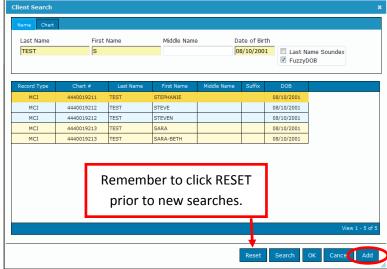

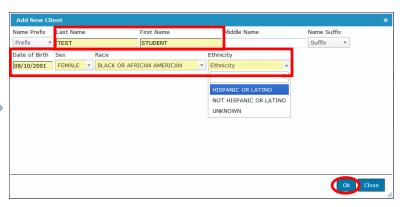

## **DEMOGRAPHICS TAB**

NOTE: **Student's MCI, Full Name, Date of Birth** and **Age** will be located at the top as user maneuvers through tabs.

**Demographics** Tab is the first tab and contains:

- Student Name
- General Demographics
- Birth Information
- Mother's Name

School Nurse cannot edit as screen is "read only."

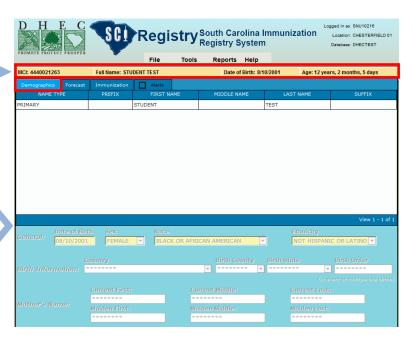

### **FORECAST TAB**

**Forecast**, the second tab, contains the results of the SCI Registry forecast wizard and displays recommended vaccines that are due and late based on student's age and immunization history known to the registry.

This tool does not replace a school nurse's assessment of the student's immunizations.

School Nurse cannot edit as screen is "read only."

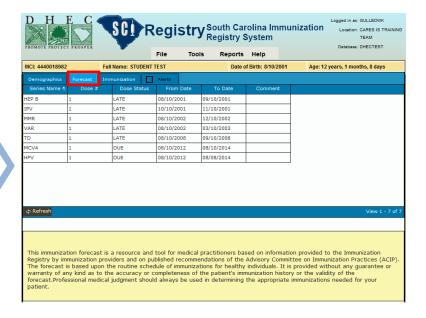

### **IMMUNIZATION TAB**

**Immunization** is the third tab. It displays all of the student's immunizations that have been entered into the registry. If a student has just been added, no immunization history will exist.

Vaccine information may be added:

- By clicking on Add at the bottom of the Immunization tab

  OR
- By selecting Historical Quick
   Entry from the Tools menu.

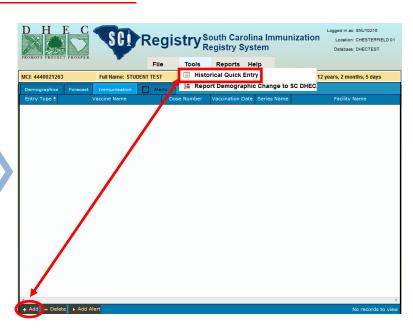

## HISTORICAL QUICK DATA ENTRY

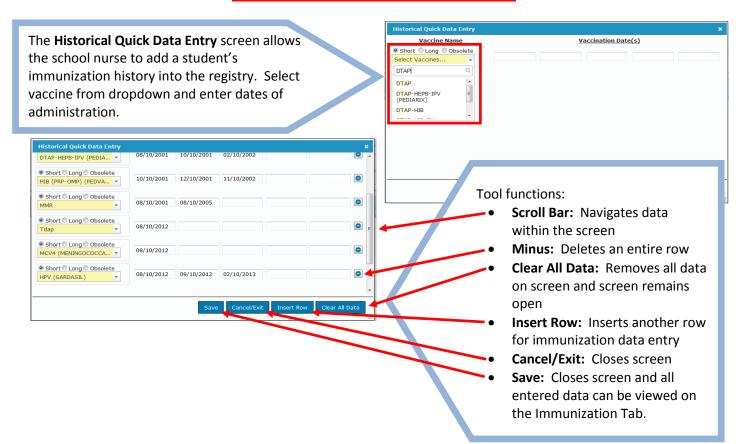

# **DELETING AN IMMUNIZATION**

If an incorrect entry is noted, click on the entry to highlight and select **Delete**. An entry can only be deleted if the school nurse entered the data.

NOTE: Invalid (not counted) doses do not print on the immunization certificate.

|                | IB (PRP-OMP) (PEDVAXHIB) | 1           | 08/10/2005<br>10/10/2001 | IPV<br>HIB | HISTORICAL PROVIDER FACILITY |
|----------------|--------------------------|-------------|--------------------------|------------|------------------------------|
|                | , , ,                    | 1           | 10/10/2001               |            |                              |
| Historical HIE |                          |             |                          | HIR        | HISTORICAL PROVIDER FACILITY |
|                | IB (PRP-OMP) (PEDVAXHIB) | 2           | 12/10/2001               | HIB        | HISTORICAL PROVIDER FACILITY |
| Historical HIE | IB (PRP-OMP) (PEDVAXHIB) | 3           | 11/10/2002               | HIB        | HISTORICAL PROVIDER FACILITY |
| Historical MM  | MR                       | 1           | 08/10/2002               | MMR        | HISTORICAL PROVIDER FACILITY |
| Historical MM  | MR                       | 2           | 08/10/2005               | MMR        | HISTORICAL PROVIDER FACILITY |
| Historical Tda | dap                      | 1           | 08/10/2012               | TD         | HISTORICAL PROVIDER FACILITY |
| Historical HP  | PV (GARDASIL)            | 1           | 08/10/2012               | HPV        | HISTORICAL PROVIDER FACILITY |
| Historical HP  | PV (GARDASIL)            | 2           | 09/10/2012               | HPV        | HISTORICAL PROVIDER FACILITY |
| Historical HP  | PV (GARDASIL)            | NOT COUNTED | 10/10/2012               | HPV        | HISTORICAL PROVIDER FACILITY |
| Historical HP  | PV (GARDASIL)            | 3           | 02/10/2013               | HPV        | HISTORICAL PROVIDER FACILITY |

## ADDING HISTORY OF CHICKENPOX DISEASE ALERT

Select the **Add Alert** button to document a history of chickenpox disease.

Select Add History of Chickenpox Disease.

|            | ,, ,,                          |   |            | · · · · · |                              |
|------------|--------------------------------|---|------------|-----------|------------------------------|
| Historical | MMR                            | 1 | 08/10/2002 | MMR       | HISTORICAL PROVIDER FACILITY |
| Historical | MMR                            | 2 | 08/10/2005 | MMR       | HISTORICAL PROVIDER FACILITY |
| Historical | Tdap                           | 1 | 08/10/2012 | TD        | HISTORICAL PROVIDER FACILITY |
| Historical | MCV4 (MENINGOCOCCAL CONJUGATE) | 1 | 08/10/2012 | MCV4      | HISTORICAL PROVIDER FACILITY |
| Historical | HPV (GARDASIL)                 | 1 | 08/10/2012 | HPV       | HISTORICAL PROVIDER FACILITY |
| Historical | HPV (GARDASIL)                 | 2 | 09/10/2012 | HPV       | HISTORICAL PROVIDER FACILITY |
| Historical | HPV (GARDASIL)                 | 3 | 02/10/2013 | HPV       | HISTORICAL PROVIDER FACILITY |
|            |                                |   |            |           |                              |
|            |                                |   |            |           |                              |
| •          |                                |   |            |           | ,                            |

| Historical   MMR                                                                                                    |            |                          | -           |            | r   |                       |                   |
|----------------------------------------------------------------------------------------------------|------------|--------------------------|-------------|------------|-----|-----------------------|-------------------|
| Historical   Tdap                                                                                                    | Historical | MMR                      | 1           | 08/10/2002 | MMR | HISTORICAL PROVIDER I | ACILITY           |
| Historical HPV (GARDASIL) 1 08/10/2012 HPV HISTORICAL PROVIDER FACILITY Historical HPV (GARDASIL) 2 09/10/2012 HPV HISTORICAL PROVIDER FACILITY Historical HPV (GARDASIL) 3 02/10/2013 HPV HISTORICAL PROVIDER FACILITY  Historical HPV (GARDASIL) 3 02/10/2013 HPV HISTORICAL PROVIDER FACILITY | Historical | MMR                      | 2           | 08/10/2005 | MMR | HISTORICAL PROVIDER I | ACILITY           |
| Historical HPV (GARDASIL) 2 09/10/2012 HPV HISTORICAL PROVIDER FACILITY Historical HPV (GARDASIL) 3 02/10/2013 HPV HISTORICAL PROVIDER FACILITY  HISTORICAL PROVIDER FACILITY                                                                                                    | Historical | Tdap                     | 1           | 08/10/2012 | TD  | HISTORICAL PROVIDER I | ACILITY           |
| Historical HPV (GARDASIL) 3 02/10/2013 HPV HISTORICAL PROVIDER FACILITY                                                                                                    | Historical | HPV (GARDASIL)           | 1           | 08/10/2012 | HPV | HISTORICAL PROVIDER I | ACILITY           |
|                                                                                                    | Historical | HPV (GARDASIL)           | 2           | 09/10/2012 | HPV | HISTORICAL PROVIDER I | ACILITY           |
| Add Michael of Chicken Bay Diseases                                                                                                    | Historical | HPV (GARDASIL)           | 3           | 02/10/2013 | HPV | HISTORICAL PROVIDER I | ACILITY           |
| + Add - Delete Add History of Chicken Pox Disease 1                                                                                                    |            | " Add History of Chicker | Pox Disease |            |     |                       | View 1 - 21 of 21 |

Selecting Chickenpox Disease alert defaults to the current date. Usually the actual date of disease is unknown. If known, the date of disease may be entered. Select **Save**.

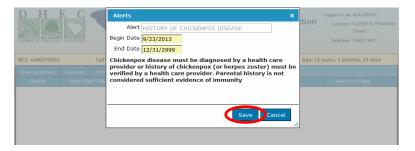

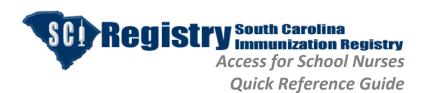

**History of Chickenpox** will be saved on the **Alerts** tab.

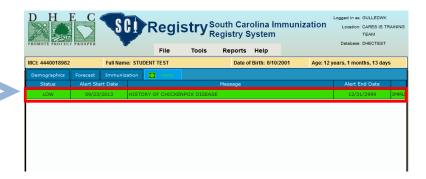

## PRINTING SC CERTIFICATE OF IMMUNIZATION

To complete the certificate of Immunization for School and Day Care, select **Reports** from the menu bar and click on **SC Certificate of Immunization**.

SCI Registry South Carolina Immunization
Registry System

File Tools Reports Help

MC: 4440018982 Full Name: STUDENT TEST

Status Alert Start Date

Message Alert End Date

Demographics Forecast Immunization

Status Alert Start Date

Message Alert End Date

Demographics Forecast Immunization

Demographics Forecast Immunization

Onths, 13 days

Message Alert End Date

12/31/2999 IMMUL

12/31/2999 IMMUL

Demographics Forecast Immunization

Demographics Forecast Immunization

Demographics Forecast Immunization

Demographics Forecast Immunization

Demographics Forecast Immunization

Demographics Forecast Immunization

Demographics Forecast Immunization

Demographics Forecast Immunization

Demographics Forecast Immunization

Demographics Forecast Immunization

Demographics Forecast Immunization

Demographics Forecast Immunization

Demographics Forecast Immunization

Demographics Forecast Immunization

Demographics Forecast Immunization

Demographics Forecast Immunization

Demographics Forecast Immunization

Demographics Forecast Immunization

Demographics Forecast Immunization

Demographics Forecast Immunization

Demographics Forecast Immunization

Demographics Forecast Immunization

Demographics Forecast Immunization

Demographics Forecast Immunization

Demographics Forecast Immunization

Demographics Forecast Immunization

Demographics Forecast Immunization

Demographics Forecast Immunization

Demographics Forecast Immunization

Demographics Forecast Immunization

Demographics Forecast Immunization

Demographics Forecast Immunization

Demographics Forecast Immunization

Demographics Forecast Immunization

Demographics Forecast Immunization

Demographics Forecast Immunization

Demographics Forecast Immunization

Demographics Forecast Immunization

Demographics Forecast Immunization

Demographics Forecast Immunization

Demographics Forecast Immunization

Demographics Forecast Immunization

Demographics Forecast Immunization

Demographics Forecast Immunization

Demographics Forecast Immunization

Demographics Forecast

From the Name Selection screen, select the appropriate name and click **OK**.

A careful assessment is important. The school nurse must be knowledgeable of the current schedule, intervals and school requirements. Only valid immunizations will appear in the **Vaccinations** grid. Invalid (not counted) doses do not print on the immunization certificate.

School nurse must select the appropriate **Certification Status** button.

School nurse will complete Facility Phone # and Facility Address. Do not change Facility Name.

Click Run Report.

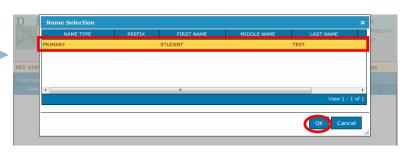

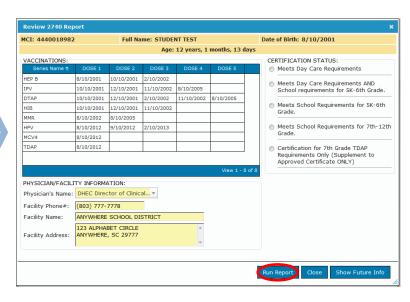

At the bottom of the screen, select **Open** to download the DHEC 2740 file. This is the SC Certificate of Immunization.

Note: Some users may get a pop-up message to open the file depending on the user's internet browser.

Once the certificate opens, you may choose to select the **Printer Icon**, or you will find the **Print** option located in the File menu in the top left corner of this screen.

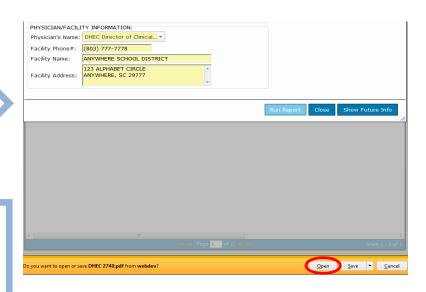

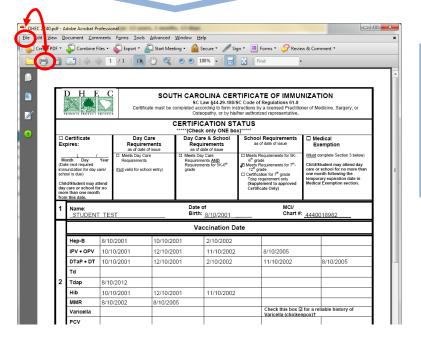

A message box will provide you with the option to **Save** changes before closing the form. Select **No**. If Yes is selected, user may select file location and enter file name. This is not recommended since it contains personal identifying information. A valid certificate must be printed and signed.

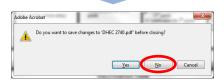

Select **Close** from the **Review 2740 Report** to return to the main screen.

PHYSICIAN/FACILITY INFORMATION:
Physician's Name: DHEC Director of Clinical... ▼
Facility Phone #: [883) 777-7778
Facility Name: ANYWHERE SCHOOL DISTRICT
Facility Address: ANYWHERE, SC 29777

Run Report Close Show Future Info

# REPORT DEMOGRAPHIC CHANGE TO SC DHEC

If a student's primary name needs to be updated, submit a Report Demographic Change to SC DHEC form as edits or changes may only be completed by DHEC. To request a name change, click on Report **Demographic Change to SC DHEC.** 

The current demographic data is shown in the upper Primary Name fields.

Enter the correct information in the blank, lower Primary Name fields. Select Print.

At the bottom of the screen, select Open to download the Request Demographic Change file.

Note: Some users may get a pop-up message to open the file depending on the user's internet browser.

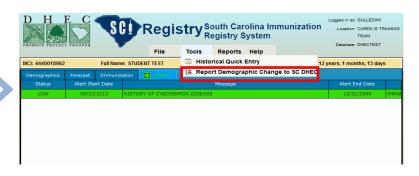

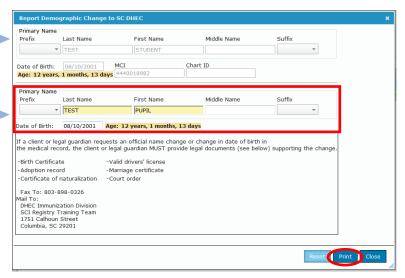

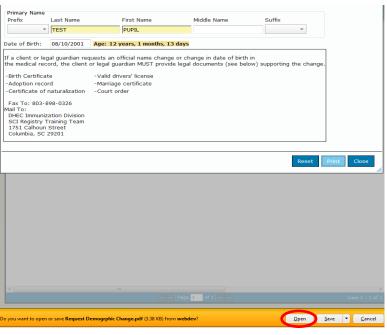

Select **Print** and submit the demographic request form as a coversheet along with the supporting legal documents through mail or by fax.

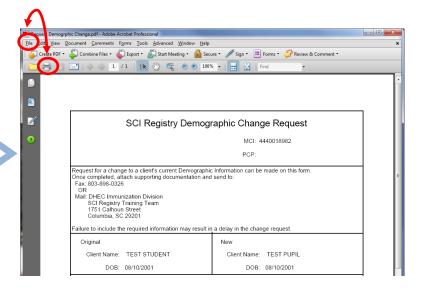

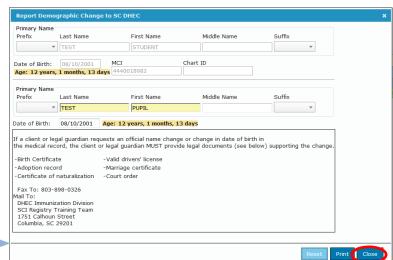

Select Close to return to the main screen.

#### Under File, select:

- **Search** to begin a new search
- Refresh to update data just entered in the student's record
- Location to select authorized locations
- Logout to exit SCI Registry

Under **Help**, view SCI Registry Access for School Nurses Quick Reference Guide, (this document).

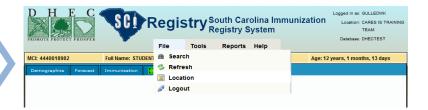